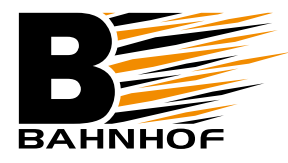

## Installationsguide **E-post: Outlook 2013 (IMAP)**

### **Starta Outlook 2010**

När du har öppnat programmet, klicka på *Arkiv* uppe till vänster, välj sedan *Info*. Klicka sedan på ikonen *Kontoinställningar* och välj *Kontoinställningar.*

# $\bigodot$ Öppna och<br>exportera

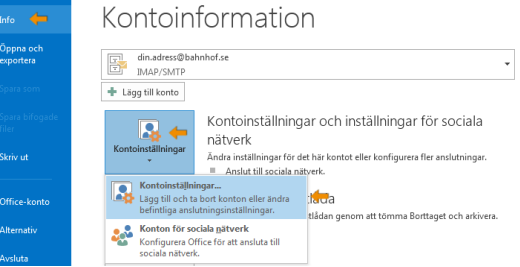

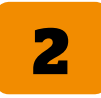

**1**

#### **Ställ in inkommande mejl**

Markera det konto du vill ändra och klicka på *Ändra*. Byt sedan ut informationen enligt nedan:

- Â Under *Server för inkommande e-post*: ändra till **imap.privat.bahnhof.se**
- Â Klicka på S*erver för utgående e-post (SMTP)* och skriv in **mailout.privat.bahnhof.se**

Klicka sedan på *Fler inställningar.*

Under *Utgående server*: Â Bocka i *Den utgående servern (SMTP) kräver en autentisering*

Gå sedan vidare till fliken *Avancerat.*

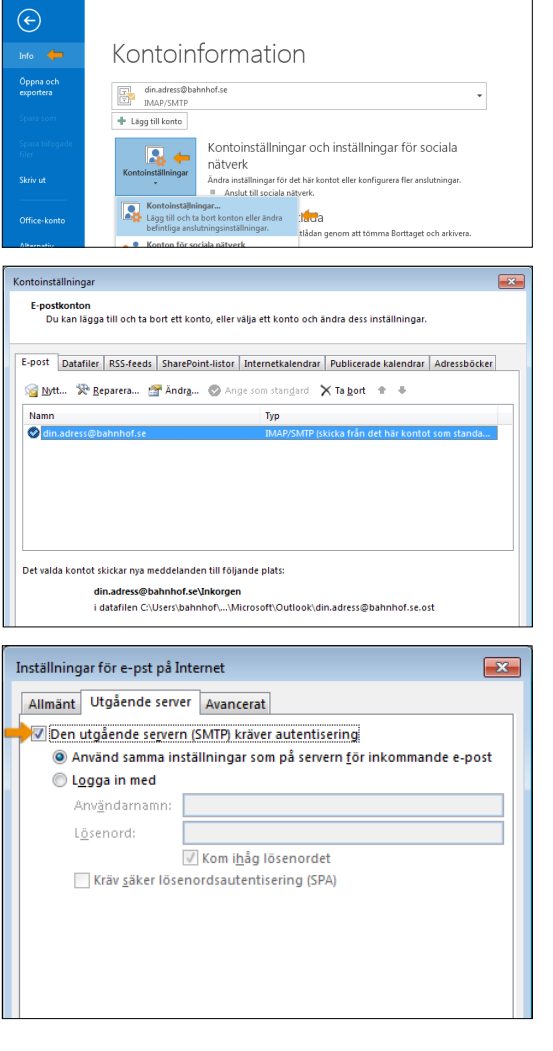

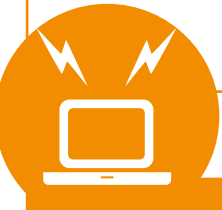

**bahnhof.se/support**

**Kundservice: 010-510 00 00** 

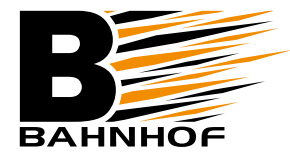

## Installationsguide **E-post: Outlook 2013 (IMAP)**

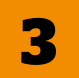

#### **Utgående server**

Under fliken Avancerat. Â Välj *SSL* under bägge *Använd följande typ av krypterad anslutning* för inkommande och utgående*.*

- **■** Se till att det står 465 i rutan för *Utgående server (SMTP).*
- $\triangleright$  Klicka på OK.

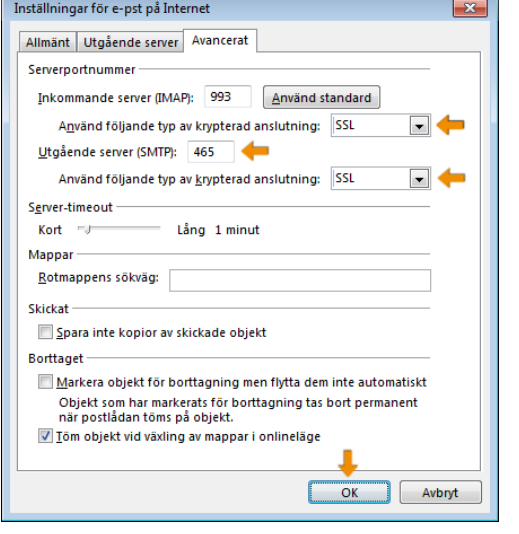

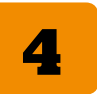

#### **Kontrollera att allt funkar**

Klicka på *Nästa*. Det kommer eventuellt dyka upp ett test av kontoinställningarna. Kontrollera att det är en grön bock framför testerna, och om det gör det, klicka på *Stäng*.

Om testerna inte fungerar eller du får ett rött kryss framför testerna klicka på *Avbryt* och kontrollera dina inställningar igen. Repetera sedan denna process tills du får en grön bock framför testerna och klicka då på *Stäng*.

Â Klicka på *Slutför* och *Stäng*.

Nu har du ställt in de nya inställningarna och skall kunna använda din e-post precis som tidigare. Testa gärna att skicka ett e-postmeddelande till dig själv för att se att det fungerar.

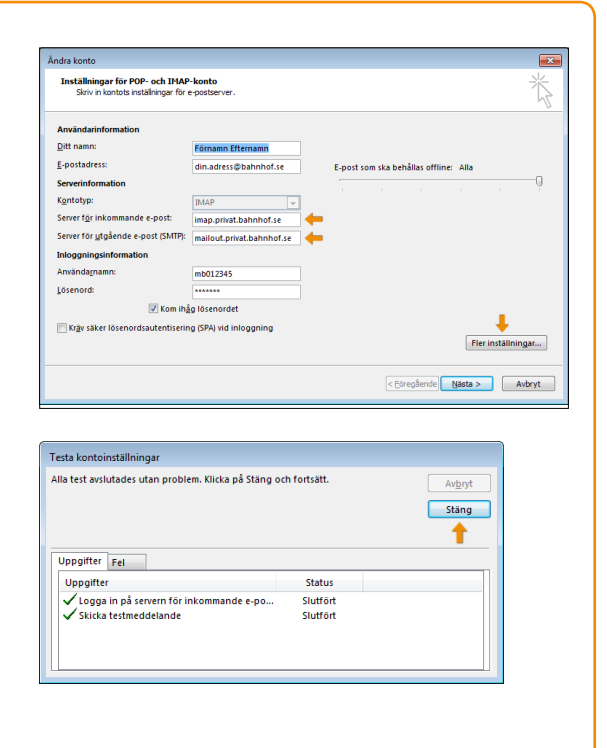

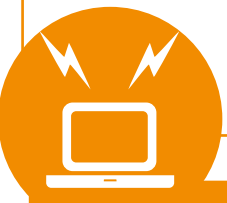

**Kundservice: 010-510 00 00**